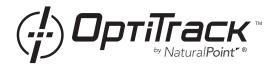

# quick start guide

To use the USB Hardware Key, you must have a valid, unactivated\* OptiTrack software license. The license can then be locked to the Hardware Key.

#### 1. Install Software

Download and run the appropriate software installer for your license from the OptiTrack website or use software CD if included.

## 2. Plug In Hardware

Connect the device to your computer's USB port.

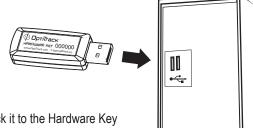

### 3. Activate License

While activating your software license, lock it to the Hardware Key using the Hardware Key's serial number. (See reverse for more info.)

<sup>\*</sup> If you locked your license to a camera before November 15, 2008, please contact our support team.

### **Technical Notes**

- The Hardware Key is a USB 1.1 device. It does not take bandwidth away from USB 2.0 cameras when connected to the computer directly.
- Windows XP and Vista users must be logged in as an administrator to install the USB drivers. If you only have one user login on your computer, you probably have administrator privileges.
- For more information about licensing, see the Licensing & Activation FAQ: <a href="http://www.naturalpoint.com/optitrack/support/activate/faq.html">http://www.naturalpoint.com/optitrack/support/activate/faq.html</a>.

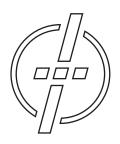

#### Friendly Customer Service

If you have any difficulties after reading the documentation, please visit our website or call 541.753.6645 between 9 AM - 5 PM PT.

Visit www.OptiTrack.com for the latest software support, sample code, and product news.